## Drucken auf einem Android-Gerät

## (Samsung, Xiaomi, Google) **LEHRENDE & MITARBEITER\_INNEN**

**HOCHSCHULE** FÜR MUSIK UND THEATER »FELIX MENDELSSOHN **BARTHOLDY«** LEIPZIG

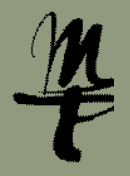

1 Laden Sie sich die **2** Wählen Sie App **Mobility Print** auf Ihr Telefon. Folgen Sie dem Link im QR-Code.

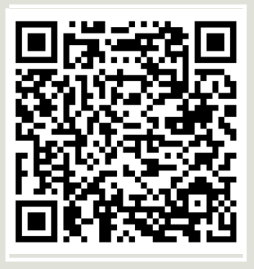

https://play.google. com/store/apps/ details?id=com.papercut. projectbanksia&hl=de

**Installieren** und anschließend **Öffnen**. **2** Wählen Sie **19 Stellt 12 Bei der Frage nach** 

> **Mobility Print** . . . . . . . . . .<br>PaperCut Software

App bewerte

Unterstützung von Apps

Für Betaprogramm anmelder

Probiere neue Funktionen aus, bevor sie veröffentlicht werden, und gib sie verorientlicht werden, und gib<br>dem Entwickler Feedback. Gewisse<br>Daten über die Nutzung der App

werden erfasst und mit dem<br>Entwickler geteilt, damit die App erbessert werden kann

体

☆ ☆  $\leftrightarrow$ ↛ ☆ Benachrichtigungen wählen Sie bitte **Zulassen.**

> Mobility Print

> > œ.

Mobiles Drucken erlauben, dir<br>Benachrichtigungen zu senden

**Zulasser** 

Nicht zulassen

Tippen Sie hier, um alle Mobil

## und wählen Sie **Drucken**.

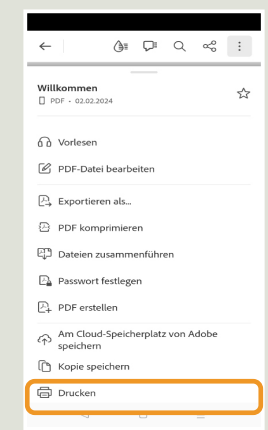

9 Wählen Sie die zu drucken-

3 Bei der Frage nach **4 Offnen Sie eine App** 15 Wählen Sie bei Drucker **print.hmt-leipzig. de** und drücken dann auf **Drucken**. 5 Wählen Sie bei Dru-

Drucker

Kopier

**Pichtung** 

 $-1$   $+$  $\sim$  100  $\pm$ 

Farbe

**6** Geben Sie ein bei: **Username** Ihr HMT-Kürzel **Password** Ihr HMT-Passwort Weiter mit **Sign in and Print**.

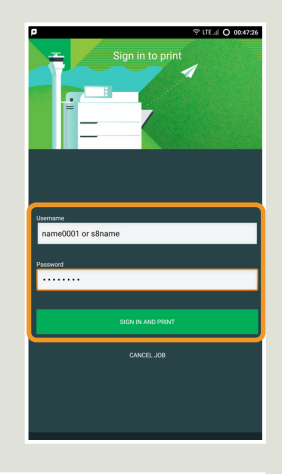

**7** Gehen Sie zu einem Drucker und melden Sie sich an diesem mittels **Benutzername und Passwort** oder **Bibliothekskarte an.**

7 Weiter mit **Alle Drucken** zum 8 Wählen Sie die zu druckensofortigen Ausdruck oder mit **Druckfreigabe [Pkt. 9]**.

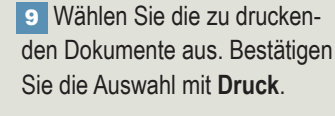

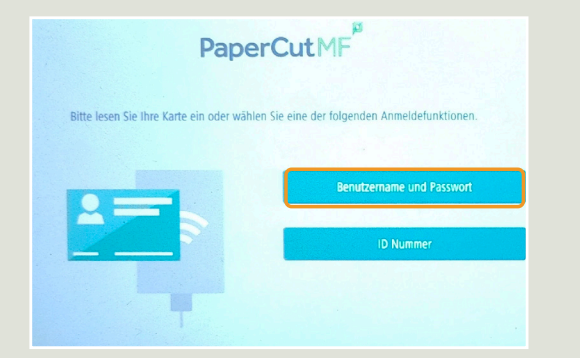

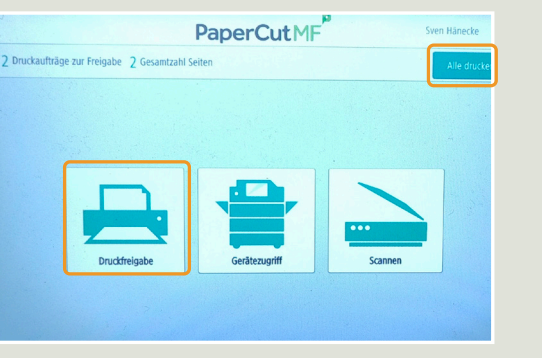

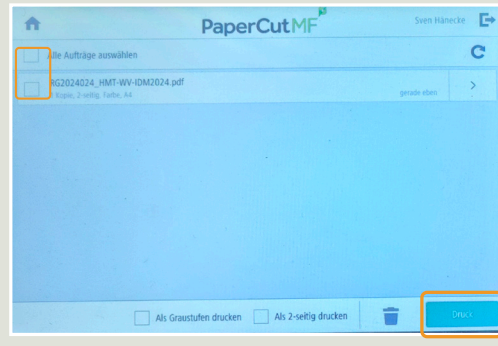

Bei Fragen oder Problemen hilft Ihnen der **IT-Support**

 $\blacksquare$  0341 21 44-888  $\blacksquare$  helpdesk@hmt-leipzig.de